## **Chapter 9: Diving into Design with Publisher Templates**

## **Linking to a New E-Mail Message**

Creating a hyperlink that opens a new e-mail message doesn't involve creating a HTML code fragment (as described in the previous section) and returns to the more typical process of using the Insert Hyperlink dialog box. To add an e-mail message link to the gray sidebar, follow these steps:

- **1.** On the home page of your walkthrough Web site, select the text **Send me a message.** in the third paragraph of the gray sidebar.
- **2.** Click **Hyperlink** on the **Insert** menu (or press Ctrl+K).
- **3.** Click the **E-mail Address** button in the **Link To** list.
- **4.** Enter your e-mail address in the **E-mail Address** box. Publisher automatically adds *mailto:* in front of your e-mail address, as shown in this figure.

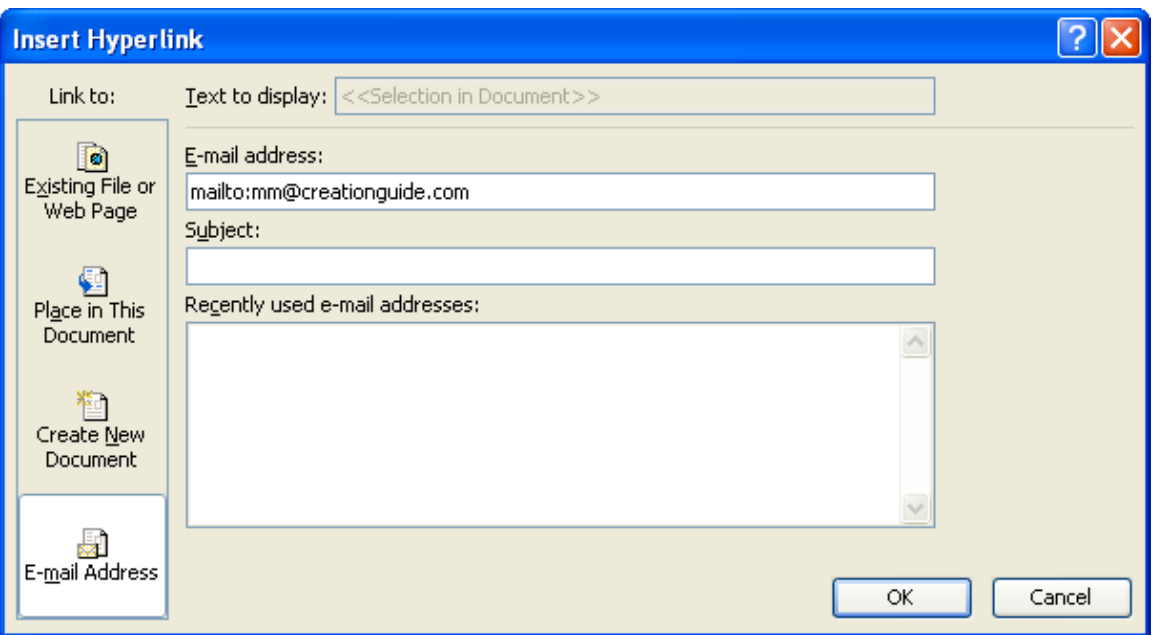

*Configuring an e-mail hyperlink*

**5.** Click OK, and then save your Web publication.

Nice work! Now, return to *Easy Web Design* to wrap up the walkthrough.